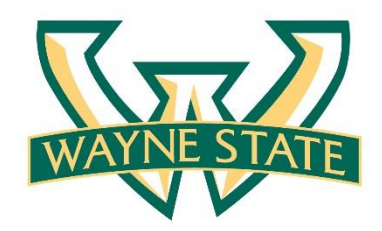

**School of Medicine** 

# **Accelerate Employee Development Tools Job Aid**

Vecelezão **Employee Development Tools** 

*Brought to you by Organization & Employee Development*

## **Logging into Accelerate**

- Log in to Academica using your AccessID and Password.
- Click on Employee Resources > Other Resources > Accelerate Employee Development Tools.

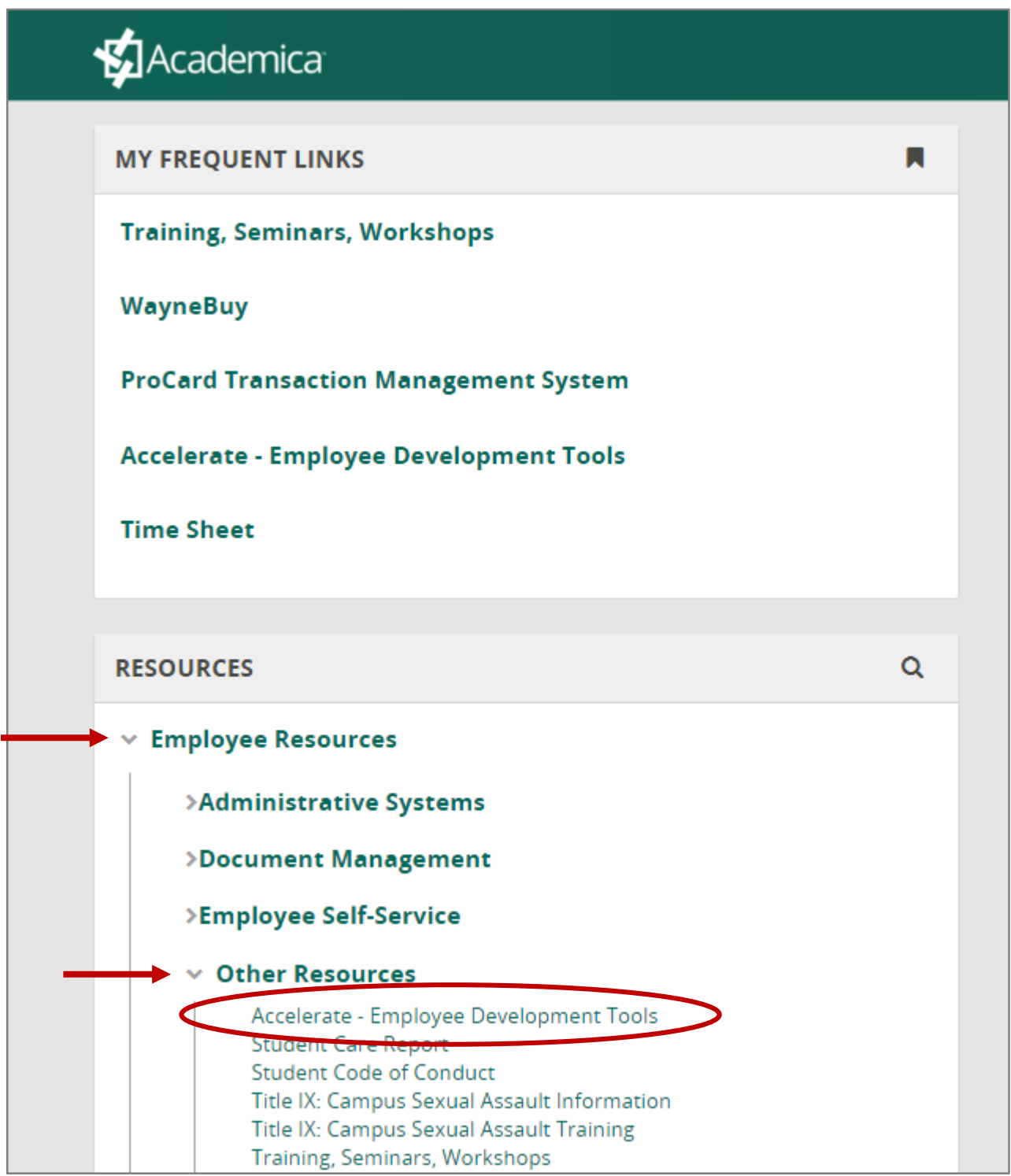

#### **Accessing Resources**

#### **From the Homepage, you can access Accelerate Resources in a variety of ways:**

- Look for resources on a specific topic using the Search bar
- Browse the available resources in The Catalog
- Access saved resources in your Learning Plan

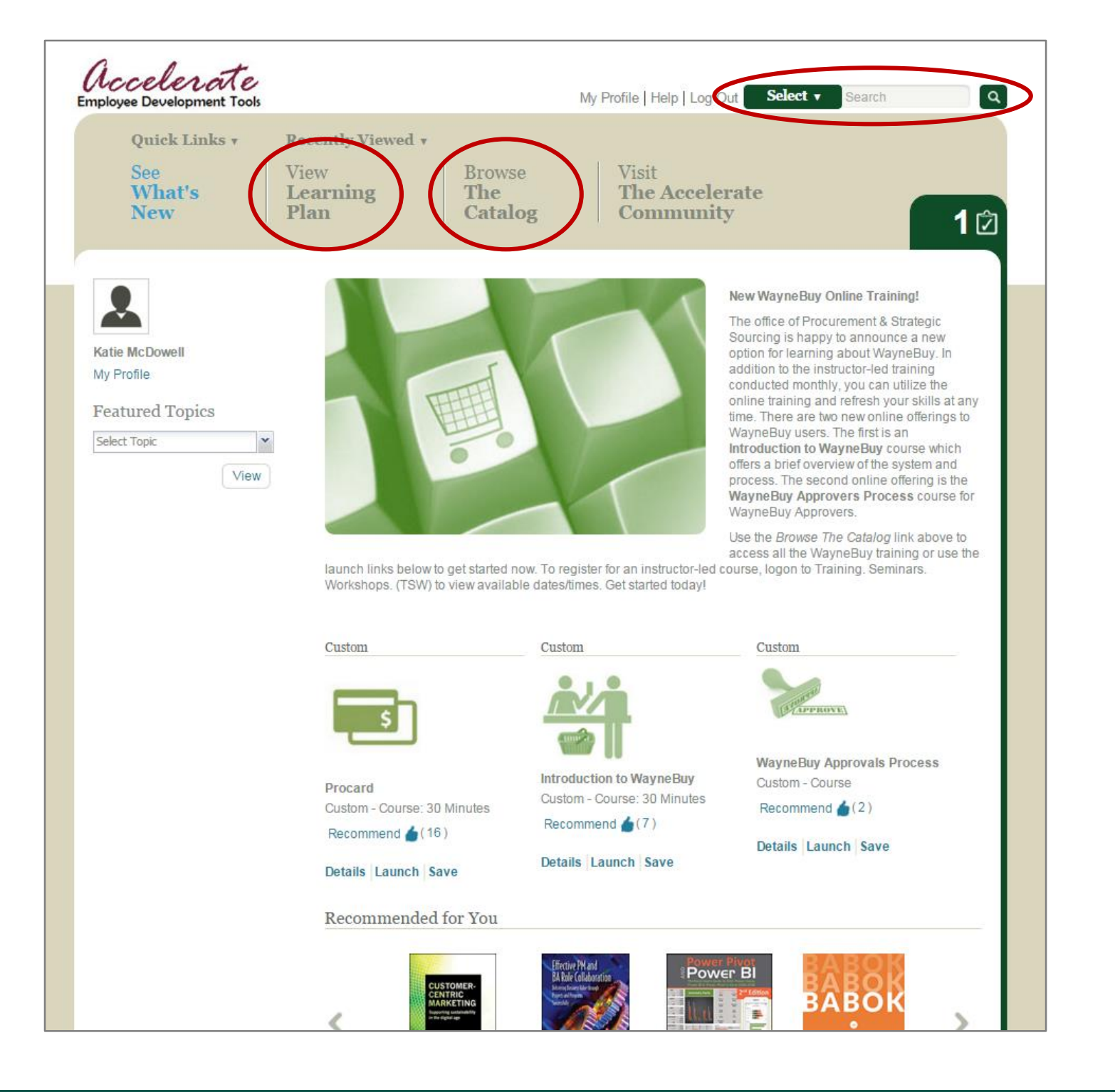

# **Searching for Resources**

- Select key words related to your topic of interest type them into the Search bar and click the magnifying glass.
- To filter your results by subject or type of resource, click on the green Select bar and select all options that apply.

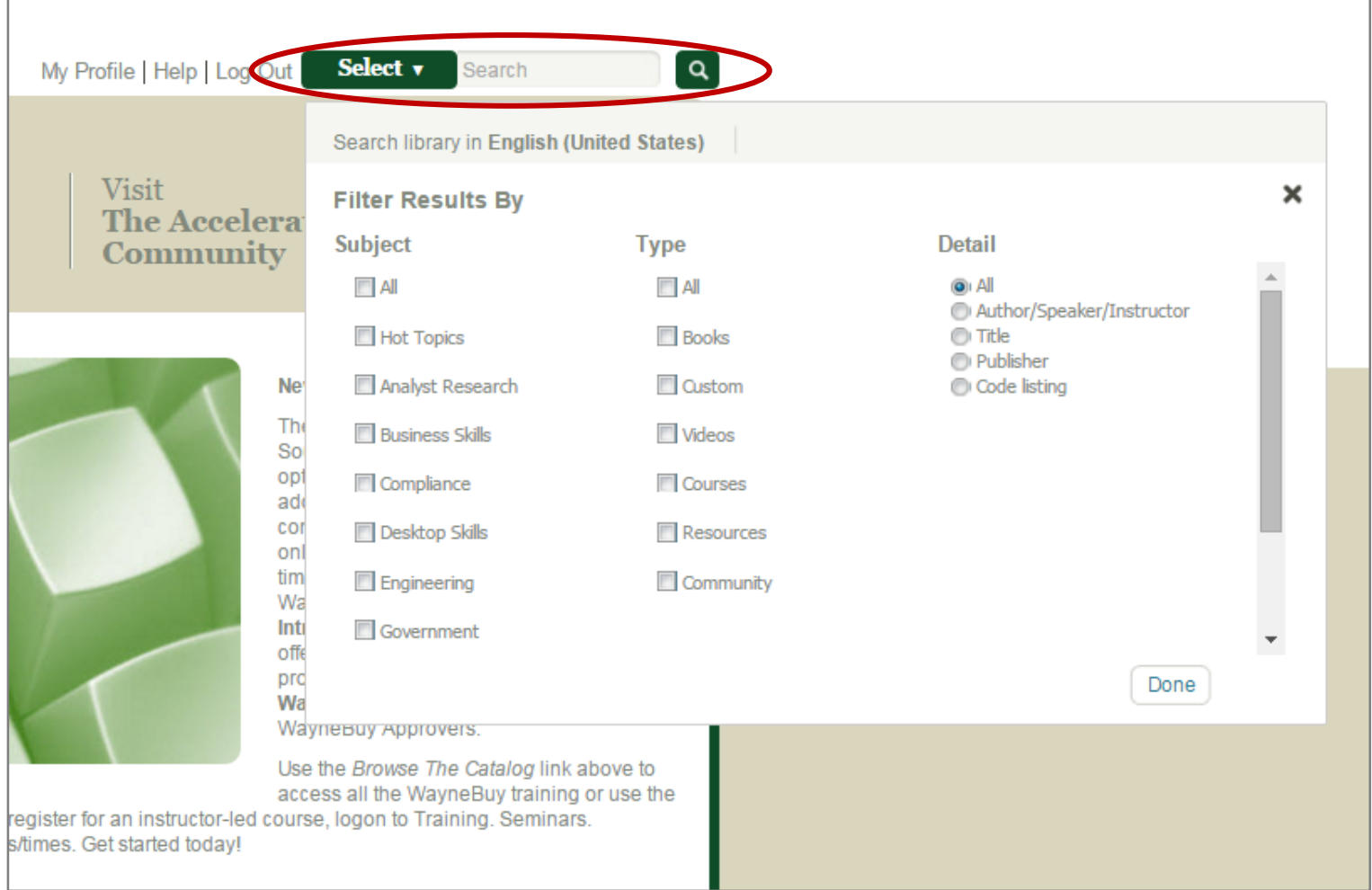

# **Viewing Search Results**

- Search results will be listed by category the blue number next to the category indicates the total number of that resource found (related to your search).
	- Only three resources for each category will be visible. To view all of the results, click on either the blue number or View All next to the category.
- To learn more about a particular resource, click Details.
- To begin viewing that resource, click Launch.
- To save that resource to your Learning Plan, click More Actions.

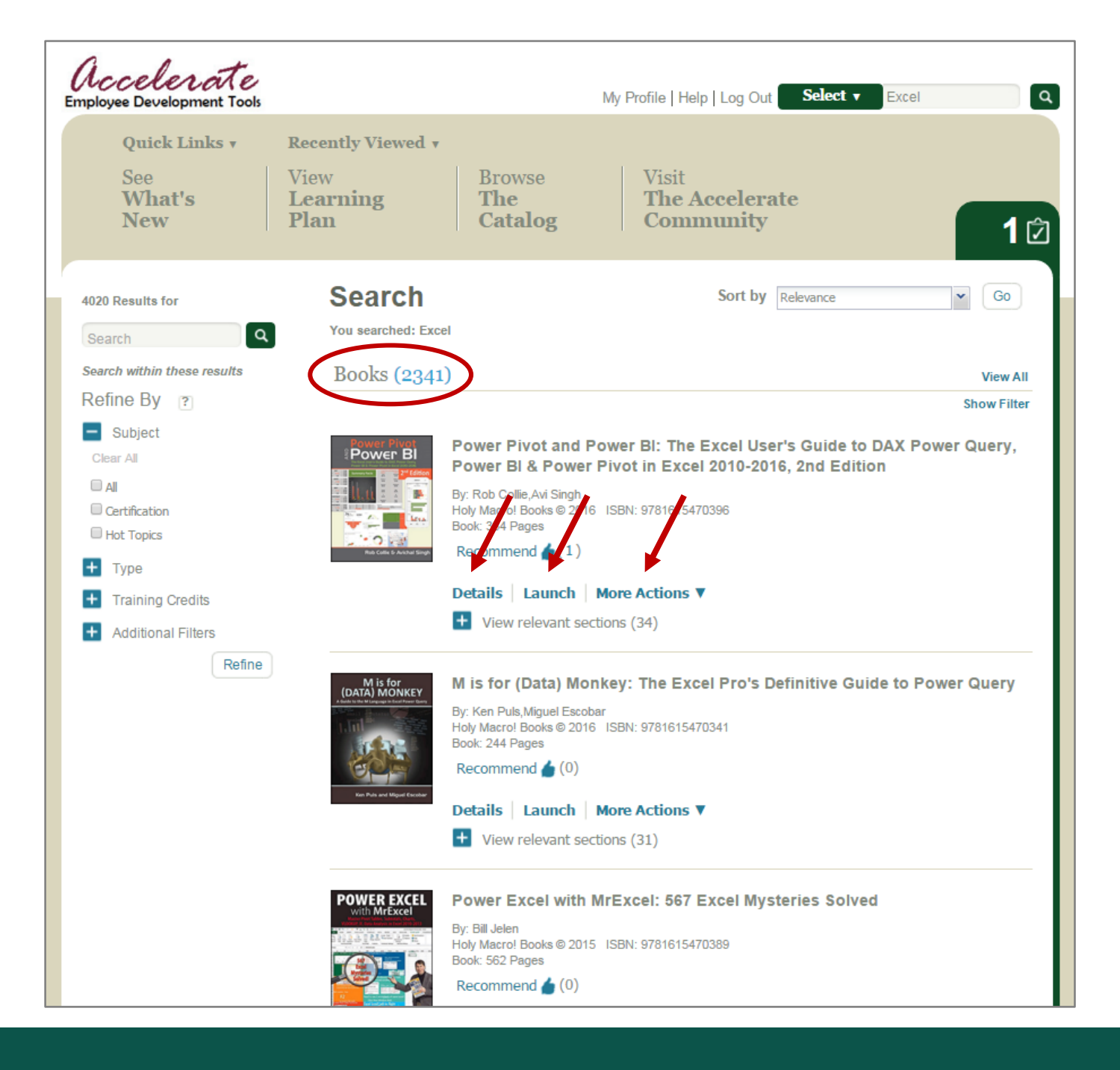

# **Browsing the Catalog**

• This general search options will open a window containing links to general categories of Accelerate Resources, WSU-specific Systems Trainings and any University Training Initiatives.

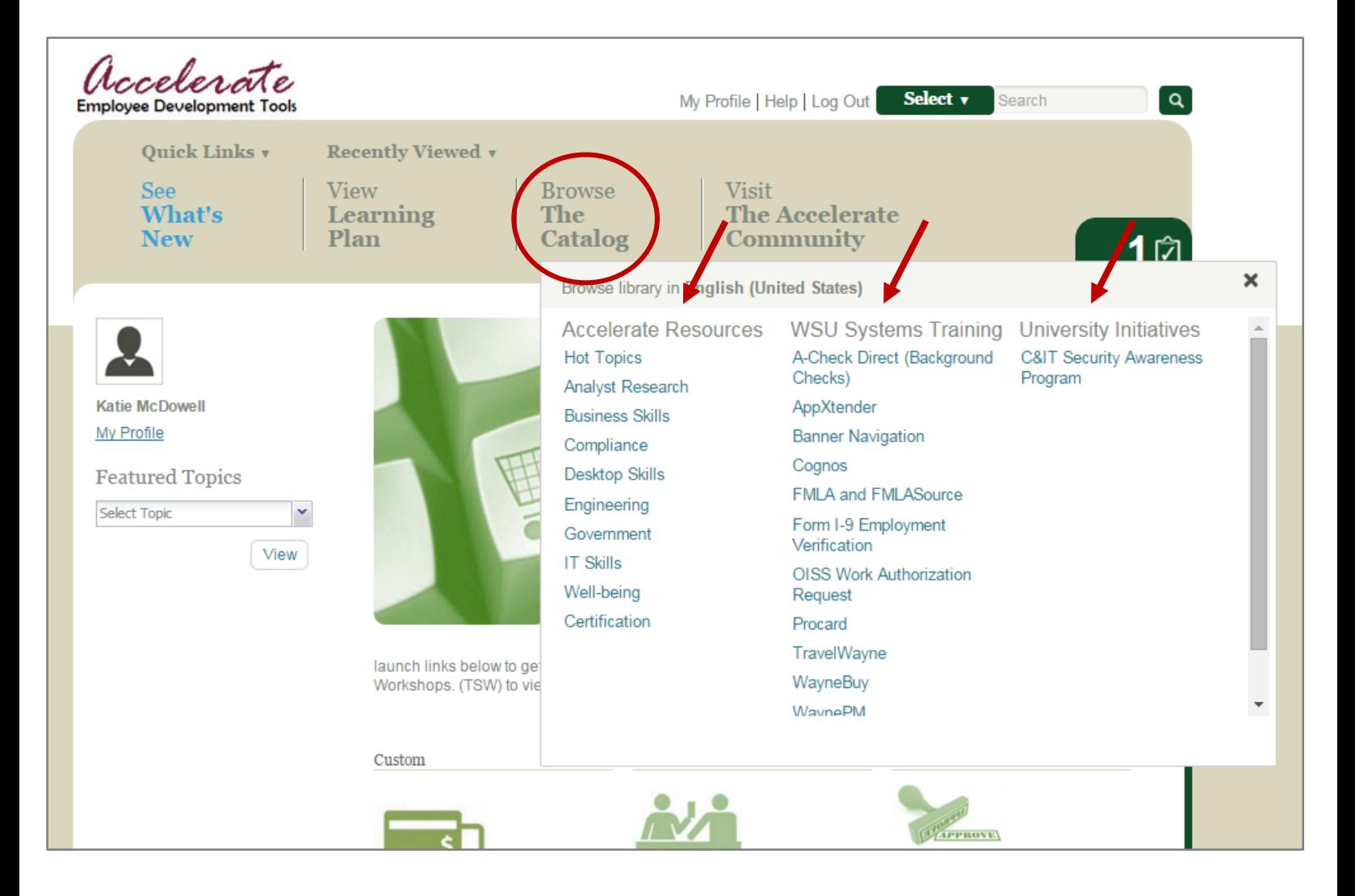

### **Using Your Learning Plan**

- You can view saved resources and access them with ease at any time.
- To view your saved resources, click on View Learning Plan and then the Personal Learning tab.
- When saving resources, you will have the option to create folders, allowing you to organize resources by category.

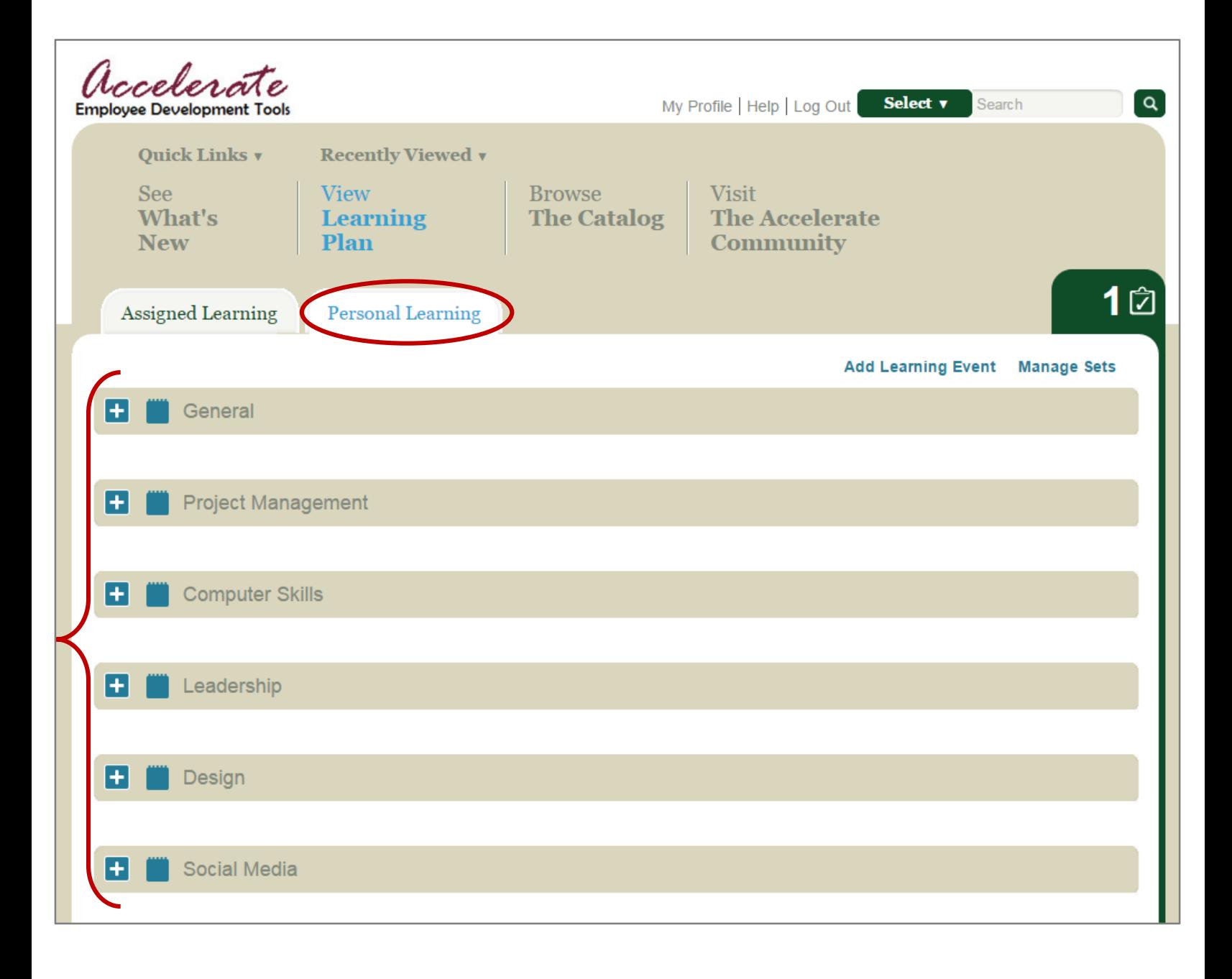

# **Viewing SOM-Specific Resources**

- To view a selection of hand-picked SOM resources, click on View Learning Plan and then the Assigned Learning tab.
- Click on the School of Medicine folder.
	- You may or may not have other folders visible in this section. Assigned Leaning is determined by Managers/Supervisors or the University.

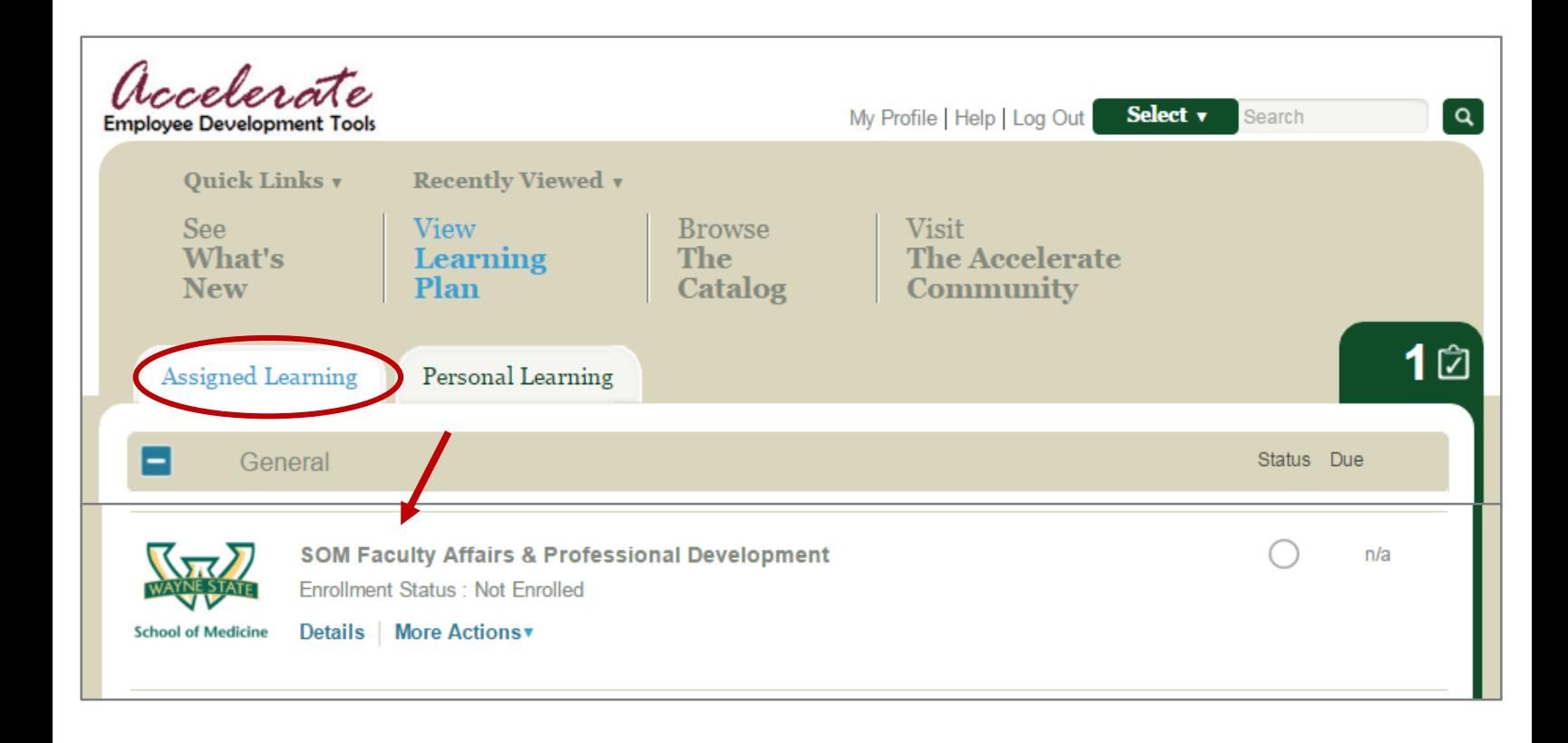

#### **Viewing SOM-Specific Resources cont…**

- The resources in this folder are separated by category.
	- To view all resources available, click on Expand All.
	- To view only the resources in a particular category, click the "+" sign next to the category.
- To access any of the resources in these folders, be sure to click Enroll.
	- When prompted to add it to your Learning Plan, select Yes.
	- It will prompt you to select additional details these are optional.

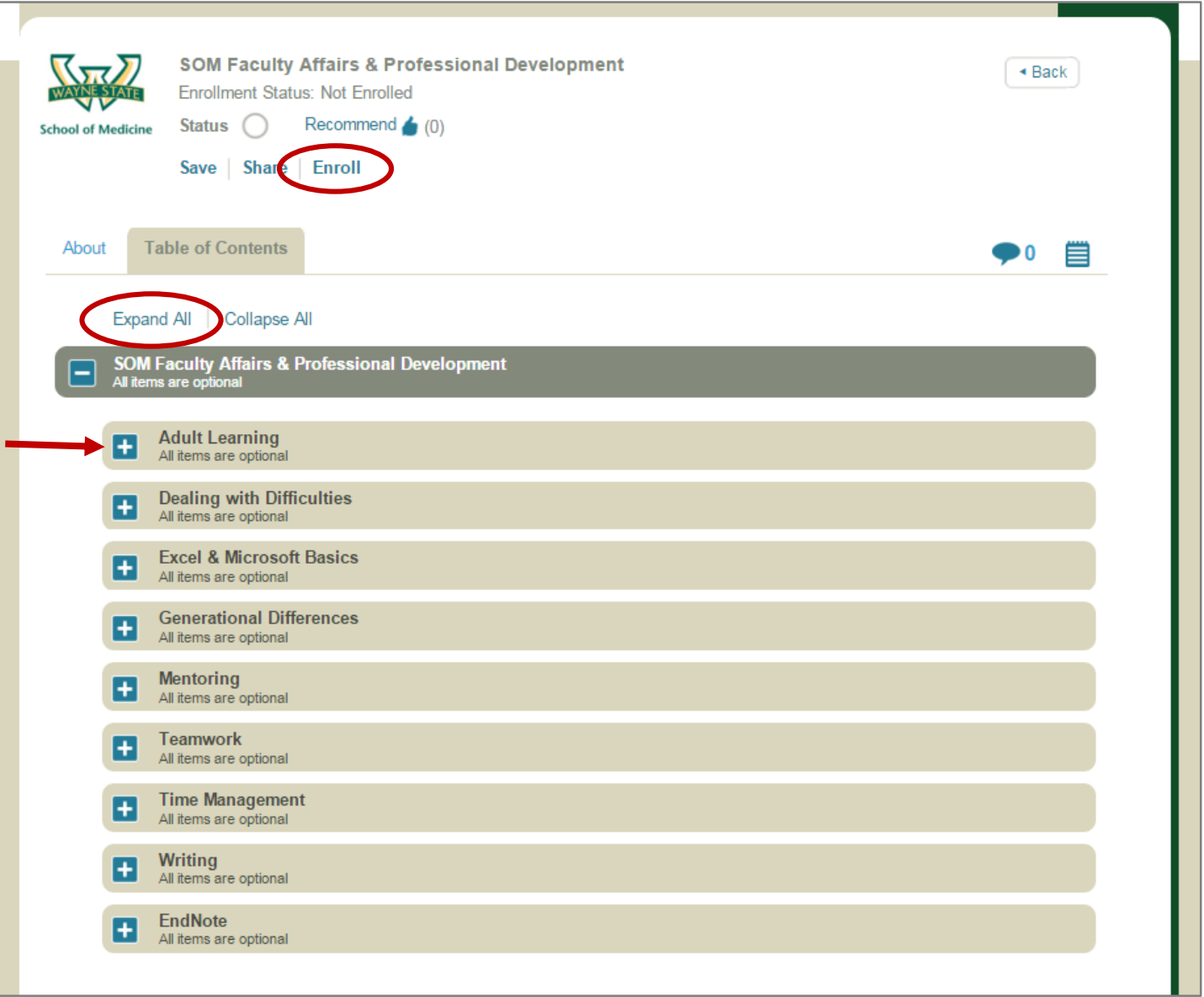